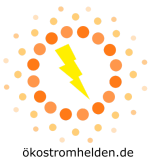

# **DEYE SUN600G3-EU-230 / SUN300G3-EU-230 Schnellanleitung für die Installation**

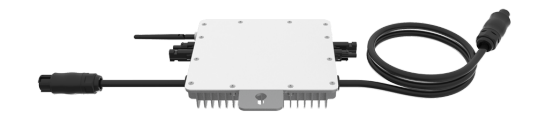

Bitte lesen und befolgen Sie die nachfolgenden Sicherheits- und Installationshinweise.

#### **Komponenten**

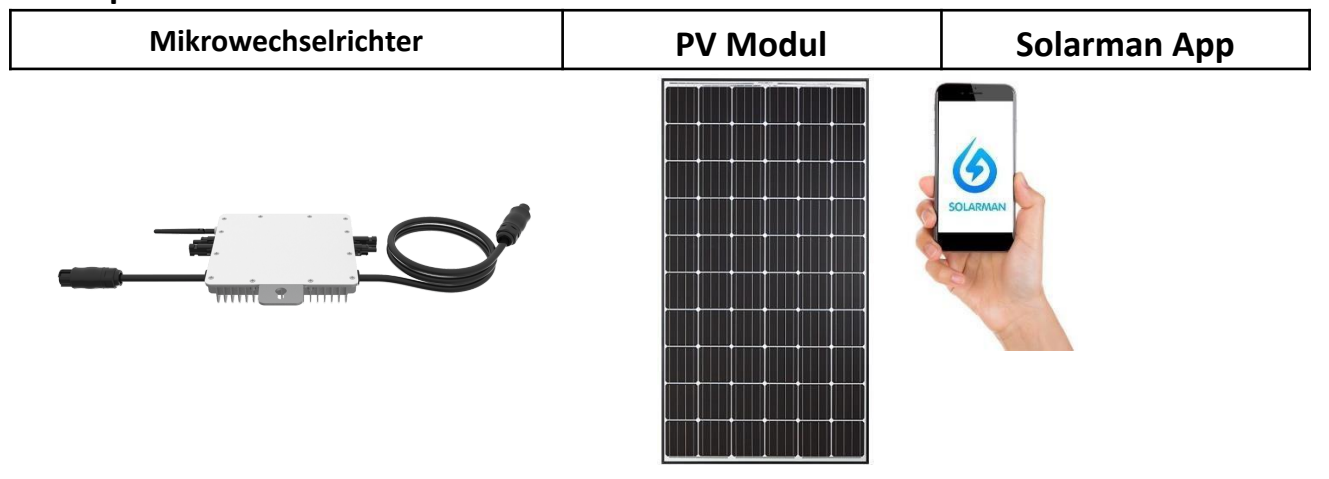

### **Installation und Konfiguration**

Nehmen Sie die Installation des Mikrowechselrichters und des PV Moduls vor.

Schrauben die WiFi Antenne an dem Mikrowechselrichter fest.

Nehmen Sie den Mikrowechselrichter in Betrieb durch Anschluss des PV Moduls und des AC Anschlusskabels.

Die Status-LED signalisiert den Startvorgang des Mikrowechselrichters.

- Startvorgang: 3-fache schnelle rote Blinkintervalle
- Prüfvorgang: 2-fache langsame rote Blinkintervalle
- Einspeisevorgang: blaue Blinkintervalle (langsam = niedrige Ausgangsleistung / schnell = hohe Ausgangsleistung)

Nach dem Startvorgang und Prüfvorgang (etwa 15 Sekunden) beginnt der Wechselrichter mit der Einspeisung, vorausgesetzt das PV Modul erzeugt die von dem Wechselrichter benötigte Startspannung in Höhe von 20V (unter Last!).

**Schließen Sie niemals PV Module mit mehr als 400Wp Leistung an den Wechselrichter an! Schließen Sie niemals mehr als ein PV Modul an einen Eingang des Wechselrichters an!**

#### **Das Passwort des Access Points des Wechselrichters lautet: 12345678**

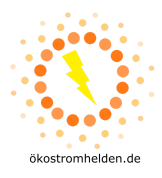

## **1. Installation**

Bauen Sie den/die Mikrowechselrichter gemäß den folgenden Anschlussschemen auf.

### **DEYE SUN300G3-EU-230:**

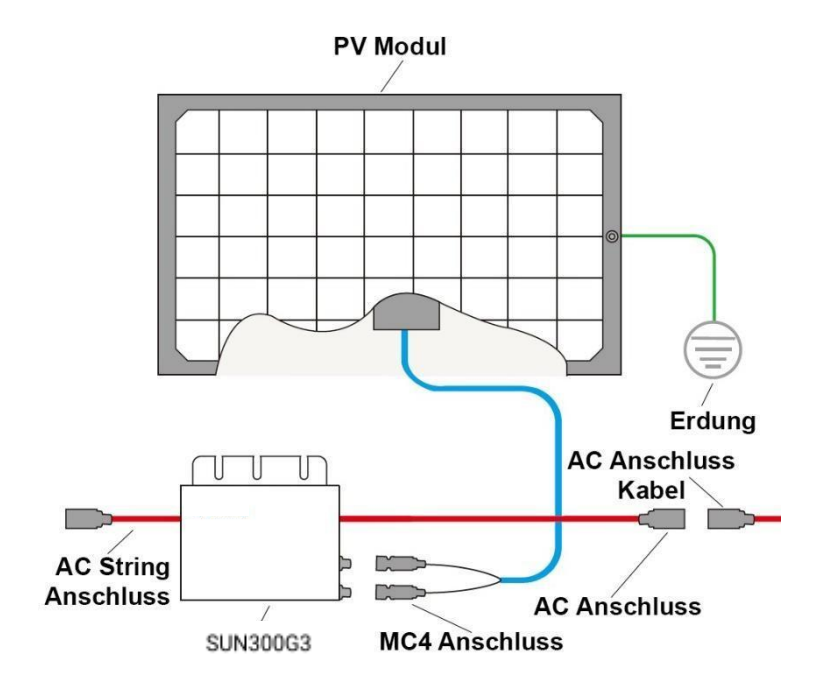

#### **2x DEYE SUN300G3-EU-230:**

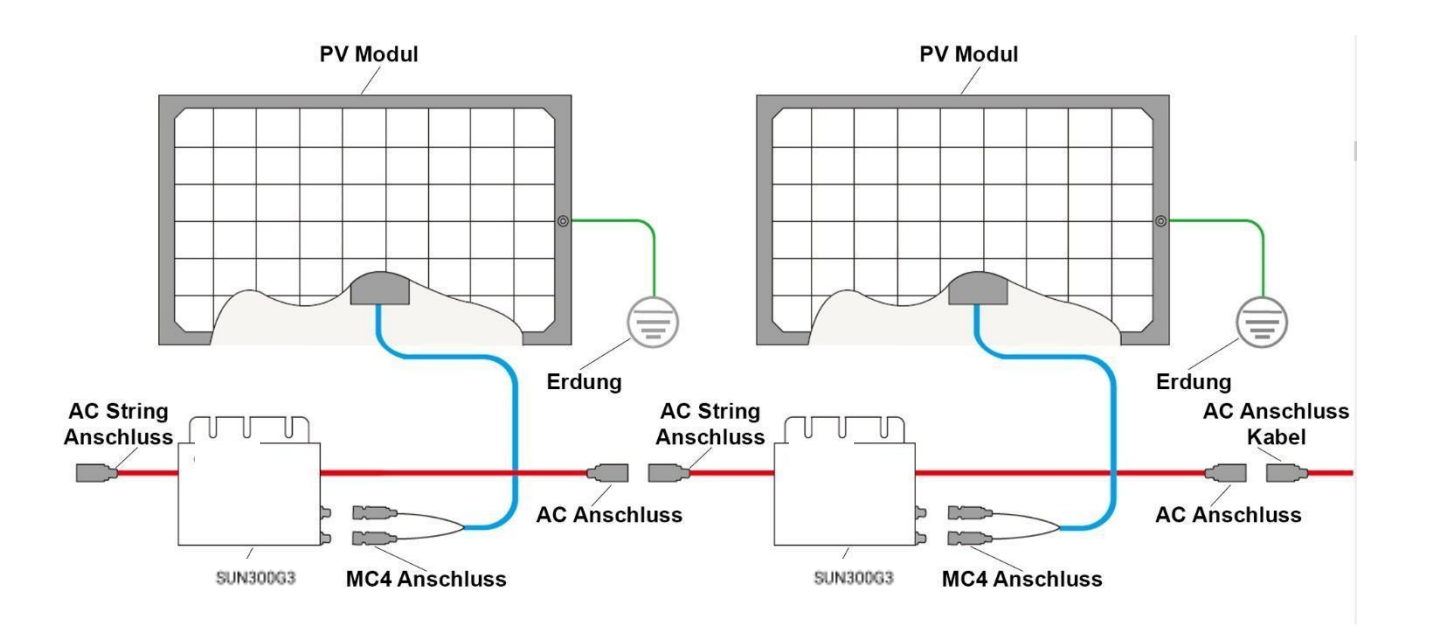

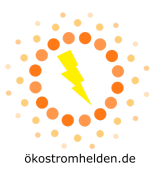

#### **DEYE SUN600G3-EU-230:**

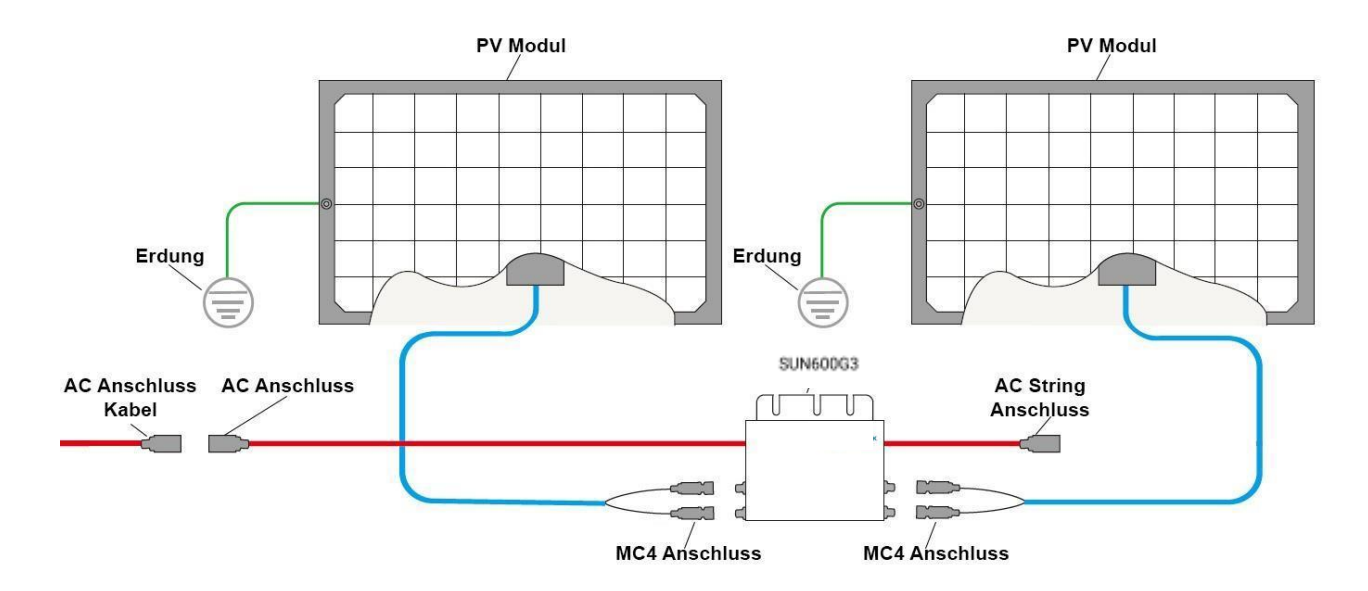

#### **2x DEYE SUN600G3-EU-230:**

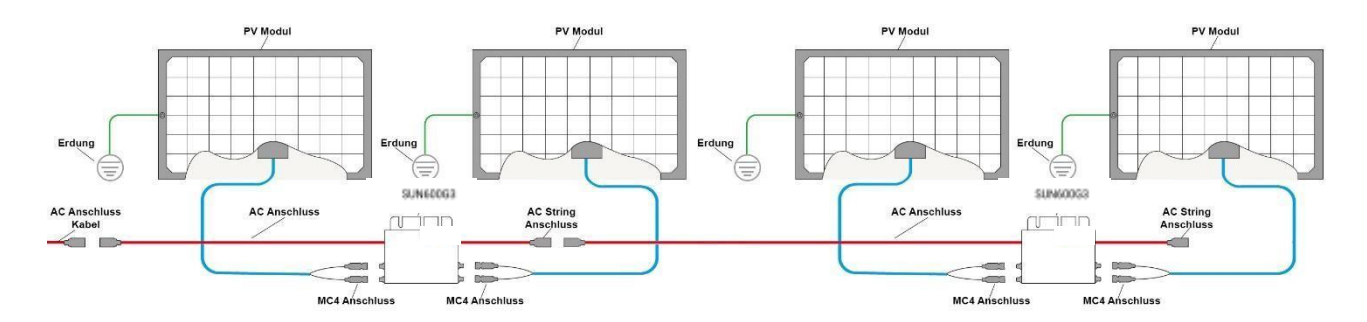

# **2. Überwachungseinrichtung**

**1)** Laden Sie die Smartphone App **Solarman Smart** herunter und installieren diese.

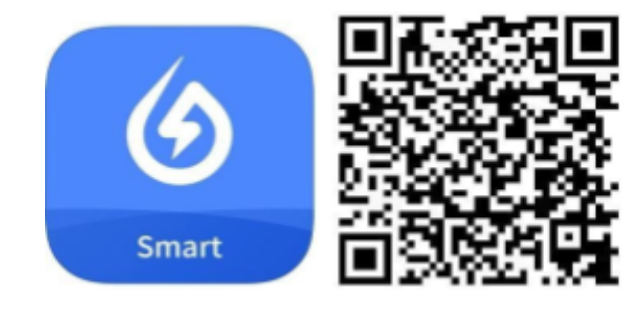

<https://apps.apple.com/de/app/solarman-smart/id1469487897>

<https://play.google.com/store/apps/details?id=com.igen.xiaomaizhidian&hl=de&gl=US>

#### **HINWEIS:**

Alle App Berechtigungen müssen für eine ordnungsgemäße Funktion gewährt werden (Mitteilungen, Bluetooth, Ortungsdienste etc.).

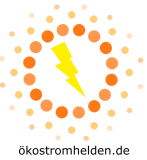

2) Starten Sie die Smartphone App und erstellen ein neues Profil durch Auswahl von "Register a **new account**".

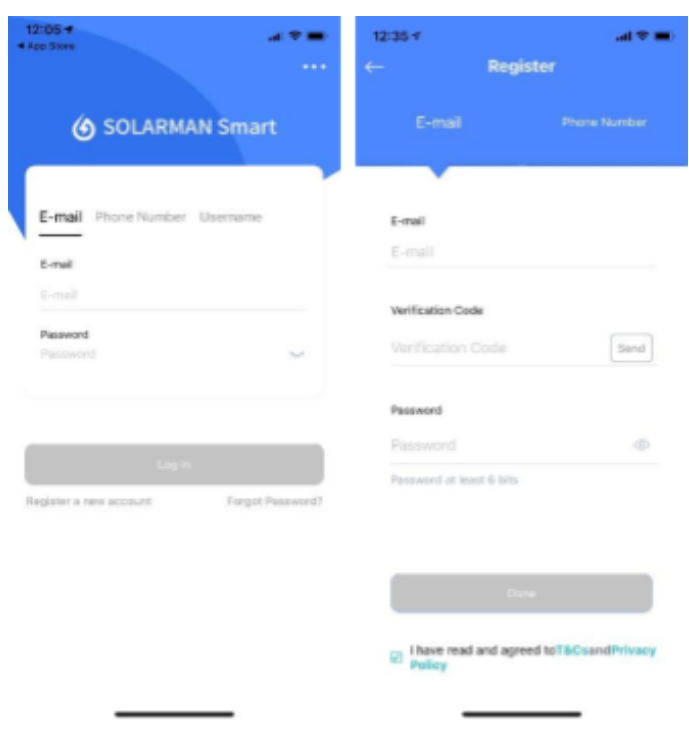

- **3)** Geben Sie Ihre E-Mail-Adresse an und betätigen die Schaltfläche "Send" unter Verification Code. In Ihrem E-Mail-Postfach finden Sie nun eine Mitteilung mit einem 6-stelligen Code. Diesen geben Sie in der App unter "Verification Code" ein. Danach vergeben Sie ein Password und gehen auf "**Done**".
- **4)** Nun betätigen Sie die Schaltfläche "**Add Now**" and wählen bei der **O&M** Anfrage (Dienstleister für technische Betriebsführung und Wartung) "Yes". Danach auf "Create Plant By Myself".

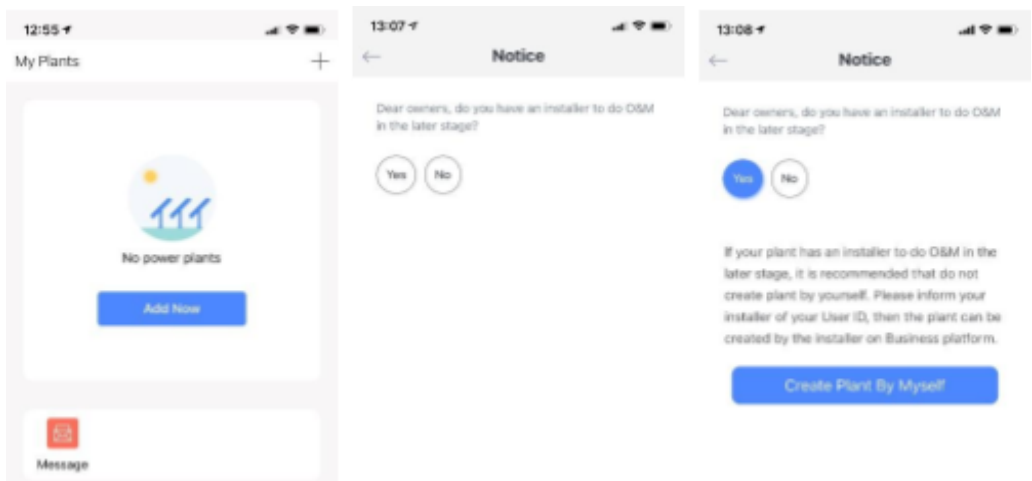

**5)** Die Solarman Smart App erkennt automatisch Ihren Standort. Betätigen Sie danach die Schaltfläche "Next".

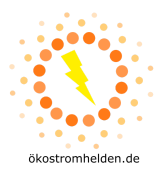

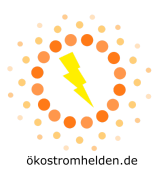

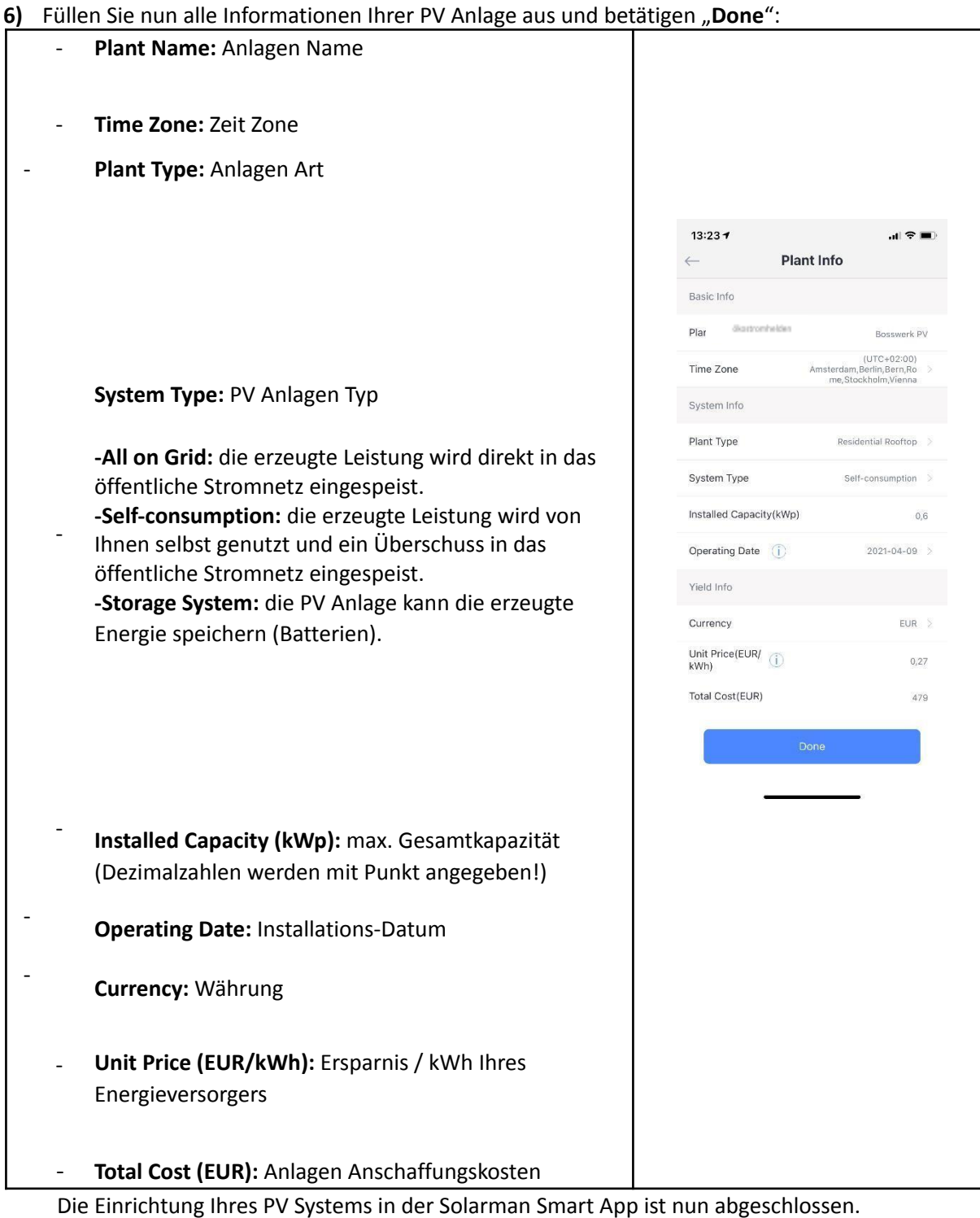

7) Betätigen Sie die Schaltfläche "Go to Add", um die WiFi Schnittstelle (Logger) des Wechselrichters hinzuzufügen (nicht die Seriennummer des Wechselrichters!). Die WiFi Seriennummer kann manuell eingegeben oder mit der Smartphone Kamera gescannt werden.

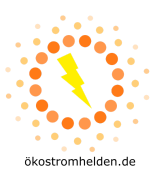

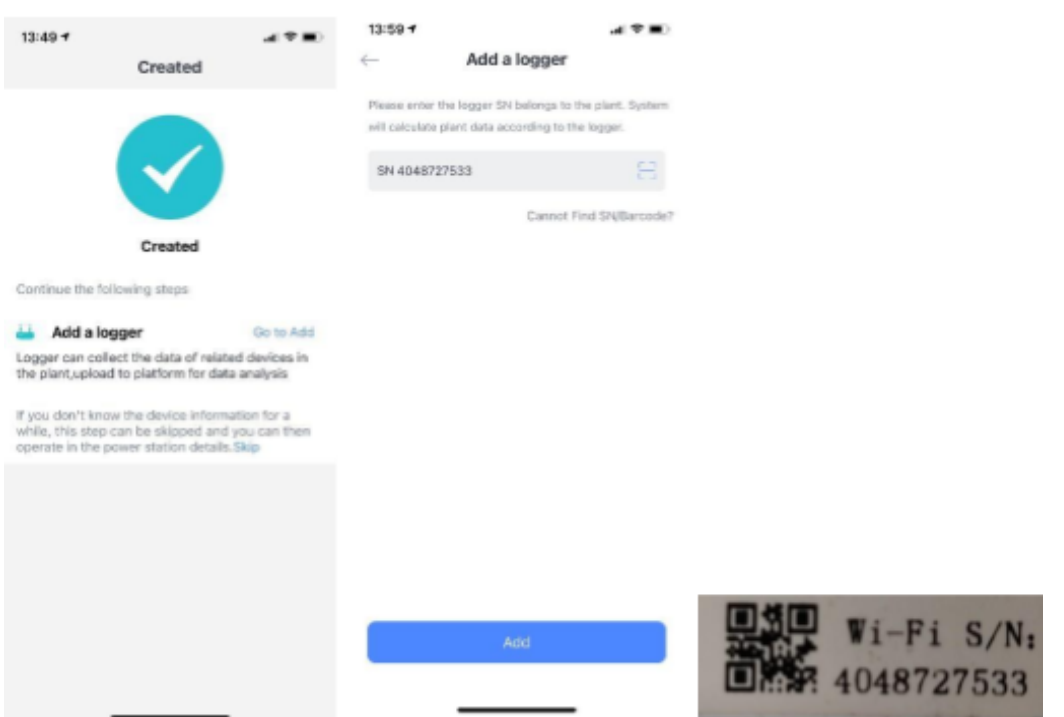

8) Nachdem Sie über "Add" und "Done" die WiFi Schnittstelle hinzugefügt haben, gehen Sie auf "**Go to Configure**". Wählen Sie dort Ihr WiFi Netzwerk aus und geben das dazugehörige Passwort an. Abschließend gehen Sie auf "Start to configure".

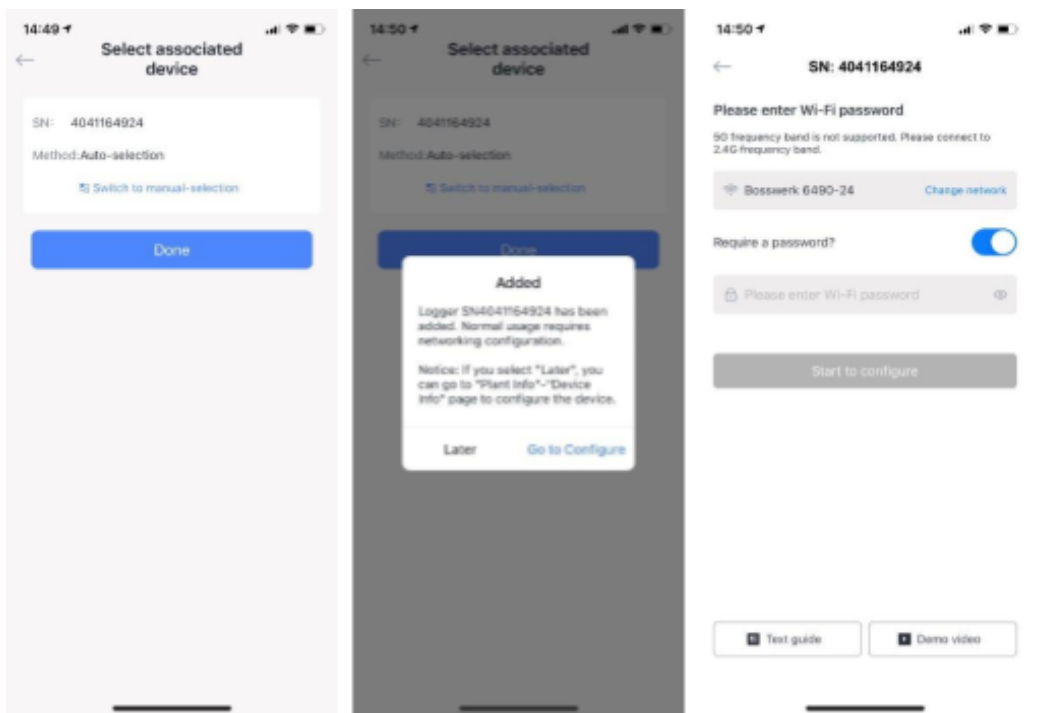

**9)** Ihre Netzwerk Geschwindigkeit wird geprüft und es erscheint eine Aufforderung in die WLAN Einstellungen Ihres Smartphones zu wechseln und sich mit der WiFi Schnittstelle des Wechselrichters zu verbinden. Betätigen Sie dazu einfach die Schaltfläche "Connect". In der Liste der sich in Reichweite befindlichen WiFi Geräte wählen Sie das Gerät "AP\_XXXXXXX" aus (XXXXXXX steht für die WiFi Seriennummer des Wechselrichters). Das Passwort lautet

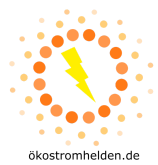

"**12345678**". Sobald die WiFi Verbindung hergestellt ist, gehen Sie zurück zu der App, welche die Einstellungen testet und an den Logger überträgt.

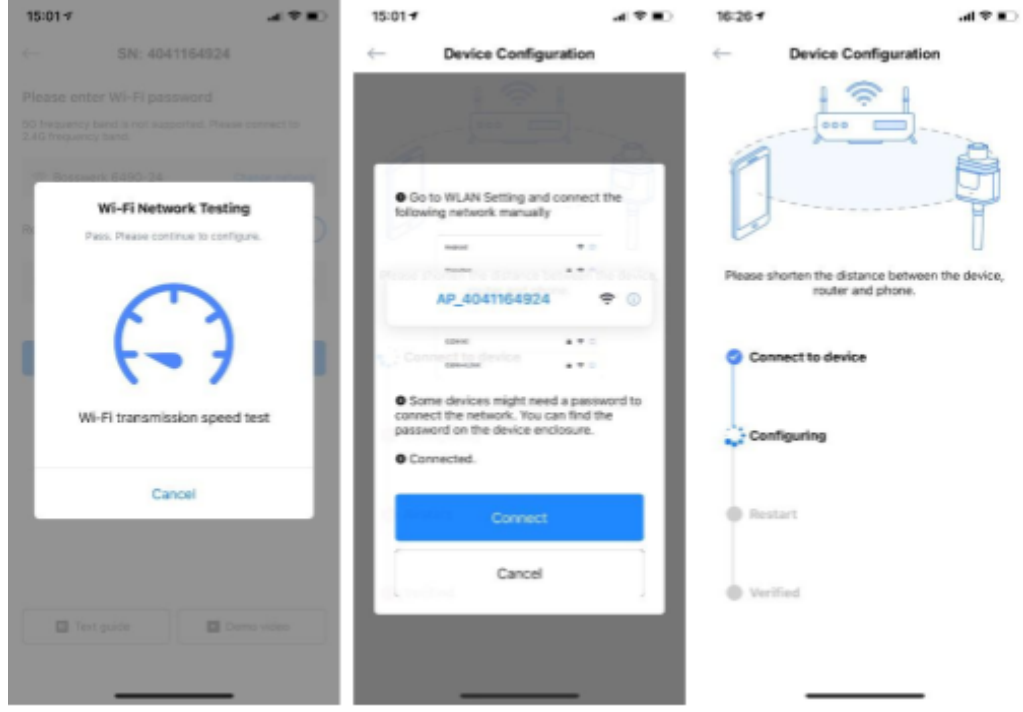

**10)** Der Logger wird Ihrer PV Anlage hinzugefügt und nach etwa 10 Minuten werden die Daten in der Solarman Smart App angezeigt.

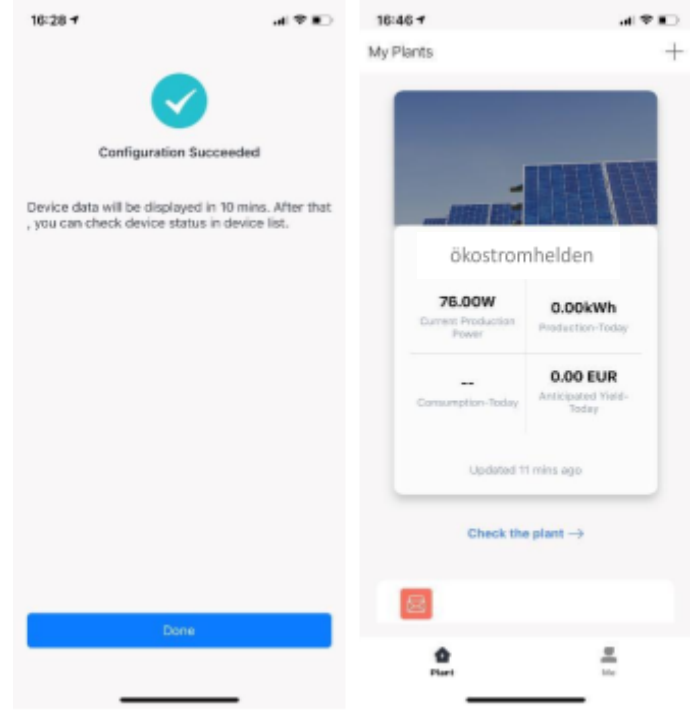

#### **Hinweise:**

Die Abbildungen der Überwachungseinrichtung beziehen sich auf die iOS Version der Solarman Smart App. Bei der Android Version kann die Darstellung ggf. abweichen.

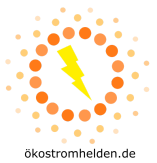

Sollte einer der aufgeführten Schritte nicht erfolgreich abgeschlossen werden können, kann ein Verlassen und wieder Aufrufen der App helfen. Eventuell muss die App beendet und wieder neugestartet werden. Bitte achten Sie auf eine aktuelle Version Ihres Smartphone Betriebssystems, um mögliche Kompatibilitätsprobleme zu vermeiden.